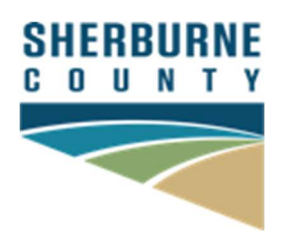

### CHILD SUPPORT DIVISION

Health & Human Services Sherburne County Government Center 13880 Business Center Drive, Suite 100 Elk River, MN 55330-1692 Phone: (763) 765-4000 Fax: (763) 765-4002 Toll Free: (800) 433-5239

# MINNESOTA CHILD SUPPORT ONLINE (MCSO) MCSO MENU OPTIONS, HOW TO USE MCSO, AND TROUBLESHOOTING GUIDE

## Special Points of Interest

- MCSO offers up-to-the-minute case information 24 hours/day, 7 days/week, is a mobile-friendly secure website, and offers access to financial information, case information, updating personal information, web messaging directly with your child support officer, online payments, ezDOCS access, and more.
- MCSO website: http://www.childsupport.dhs.state.mn.us/Action/Welcome
- After agreeing to the terms and conditions of MCSO, participants create their own User ID, Password, Security Question and Answer.

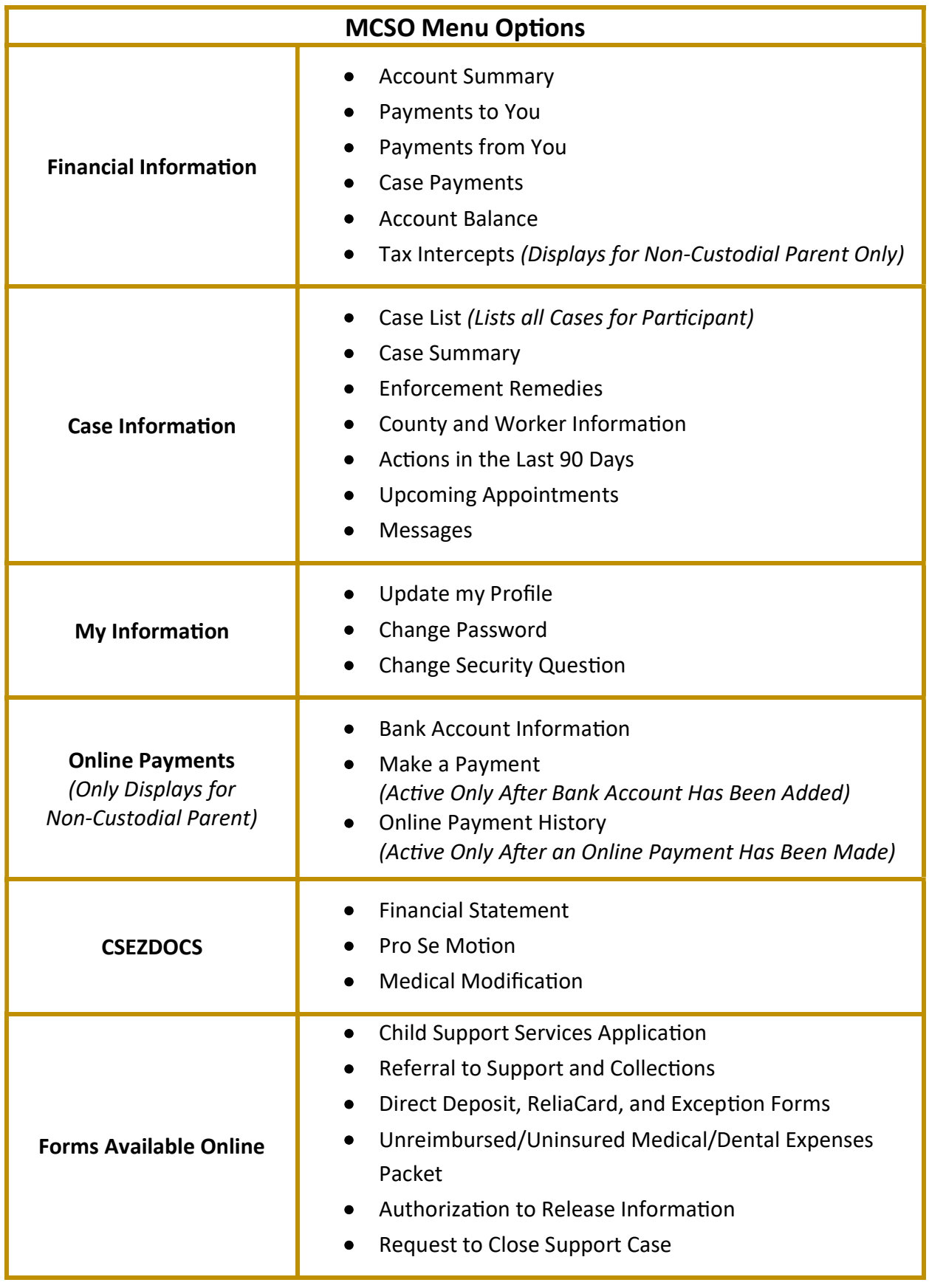

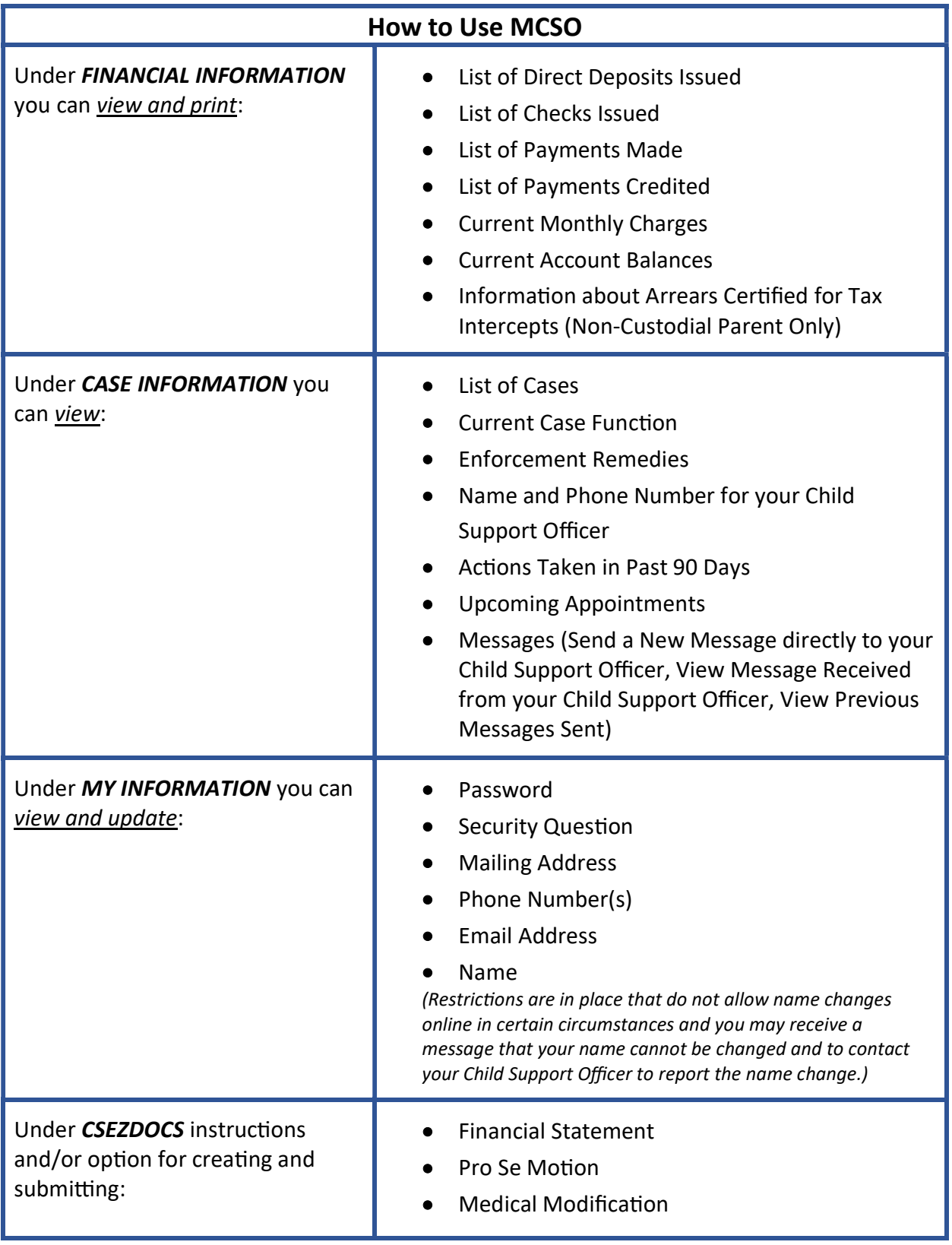

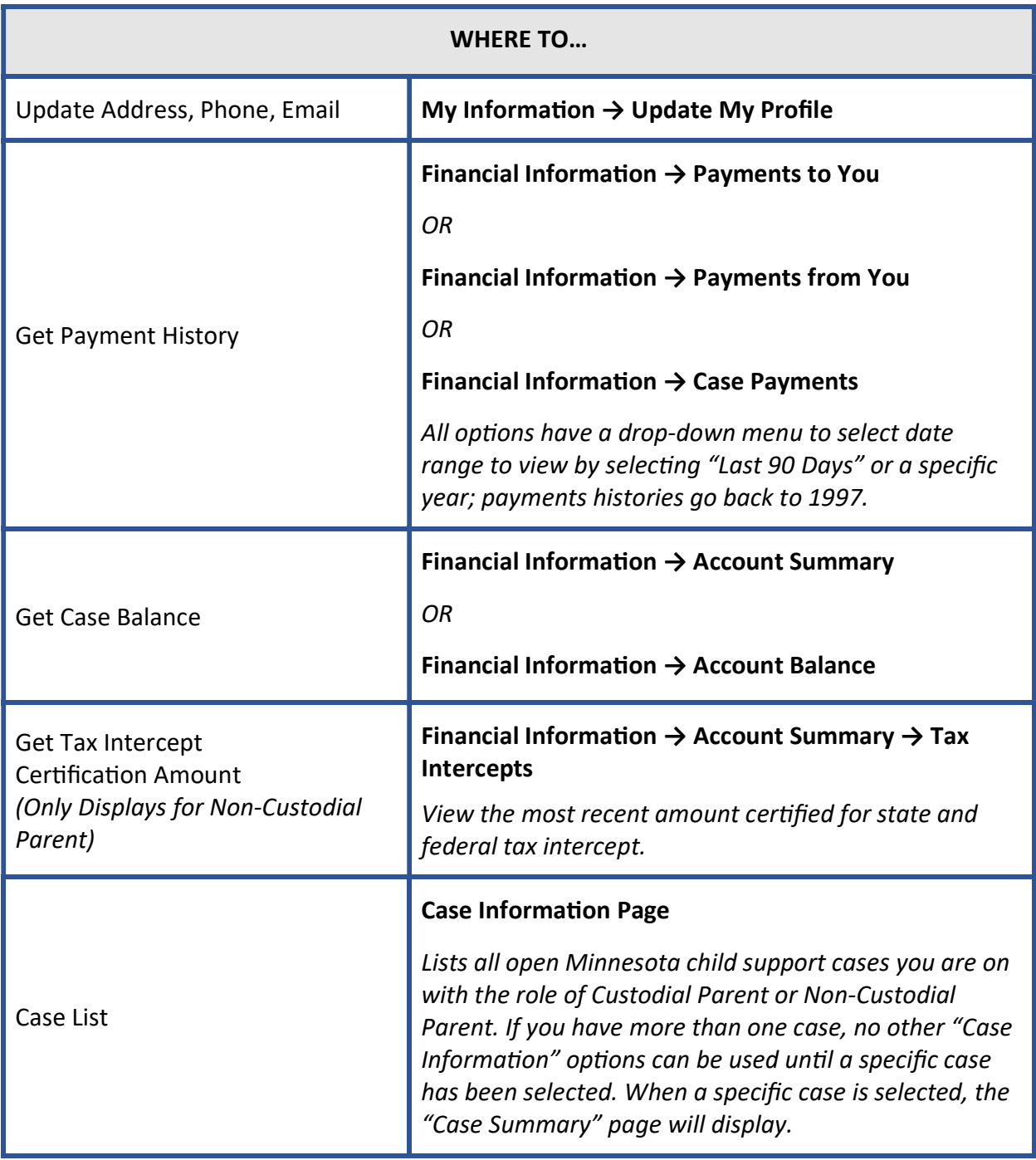

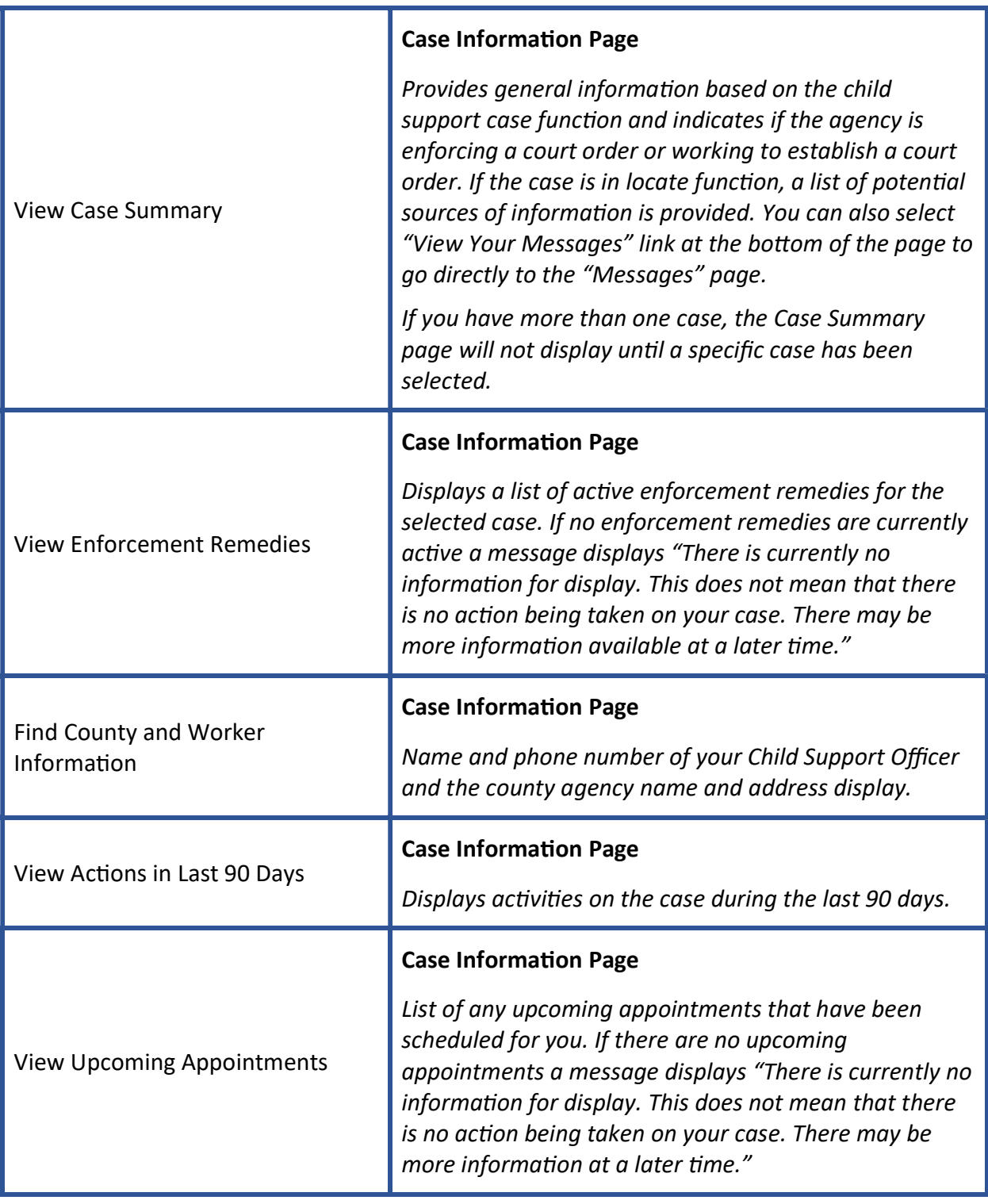

To make an online payment you must first add a bank account; once account is added the "Make A Payment" option becomes active and after an online payment has been made the "Online Payment History" option becomes acƟve.

#### Add a Bank Account:

Online Payments  $\rightarrow$  Add New Bank Account  $\rightarrow$ name the account in "Account Name"  $\rightarrow$  select down arrow for "Account Type" and choose "Checking" or Savings"  $\rightarrow$  enter and reenter routing number and bank account number  $\rightarrow$ "Submit". (You will receive an email confirming bank account was added; only 10 active bank accounts are allowed.)

#### Make a Payment:

Online Payments  $\rightarrow$  Make a Payment  $\rightarrow$  select down arrow to display and choose bank account to use  $\rightarrow$  choose withdrawal date (type the date payment should be withdrawn from account and cannot be a weekend or bank holiday)  $\rightarrow$  type the amount of the payment being made (must be between \$1.00 and  $$100,000.00]$   $\rightarrow$  review the payment terms and conditions, click the box next to "I have read, understand, and agree to the Terms and Conditions" statement  $\rightarrow$  Submit  $\rightarrow$  payment confirmation screen appears confirming withdrawal date and amount  $\rightarrow$  select Yes or No to continue ("no" takes you back to the make a payment screen and "yes" opens a new screen with confirmation number and confirmation of withdrawal date; you will receive an email confirming payment action).

#### Payment History:

The "Online Payment History" option is only active after first online payment has been made. A table displays which includes the confirmation number, payment, status, bank account name, withdrawal date, payment

Make/View Online Payments (Non-Custodial Parent Only)

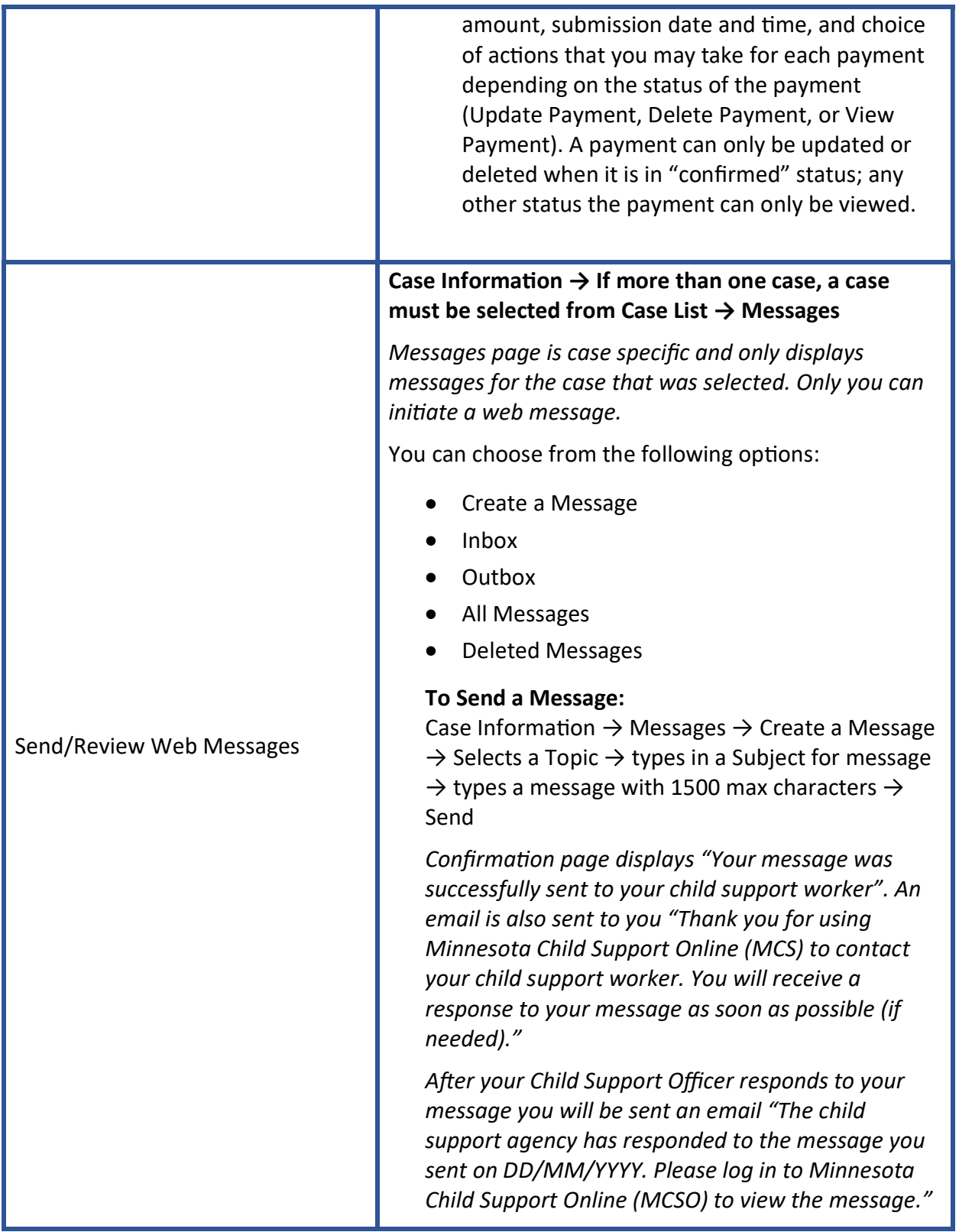

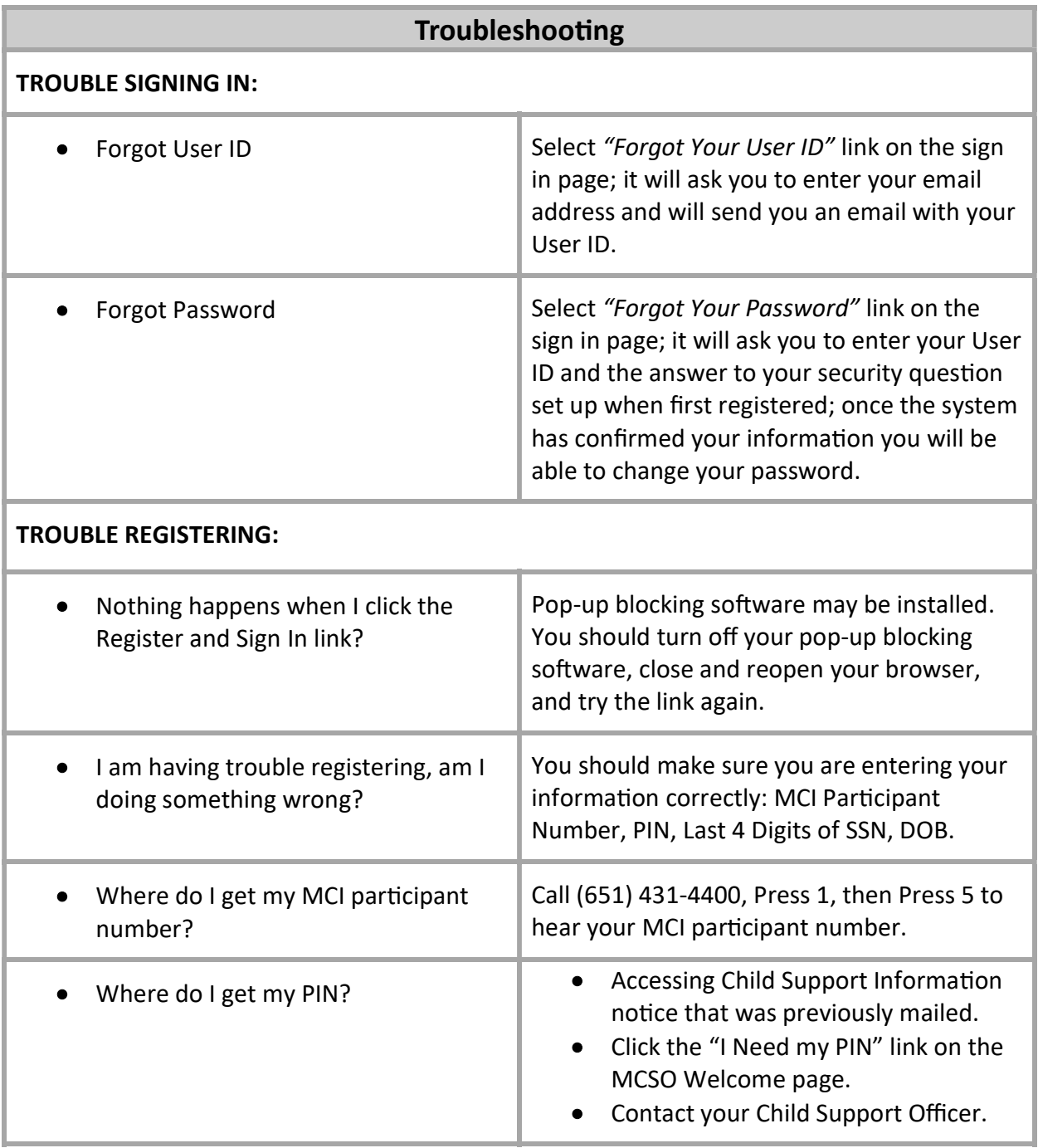

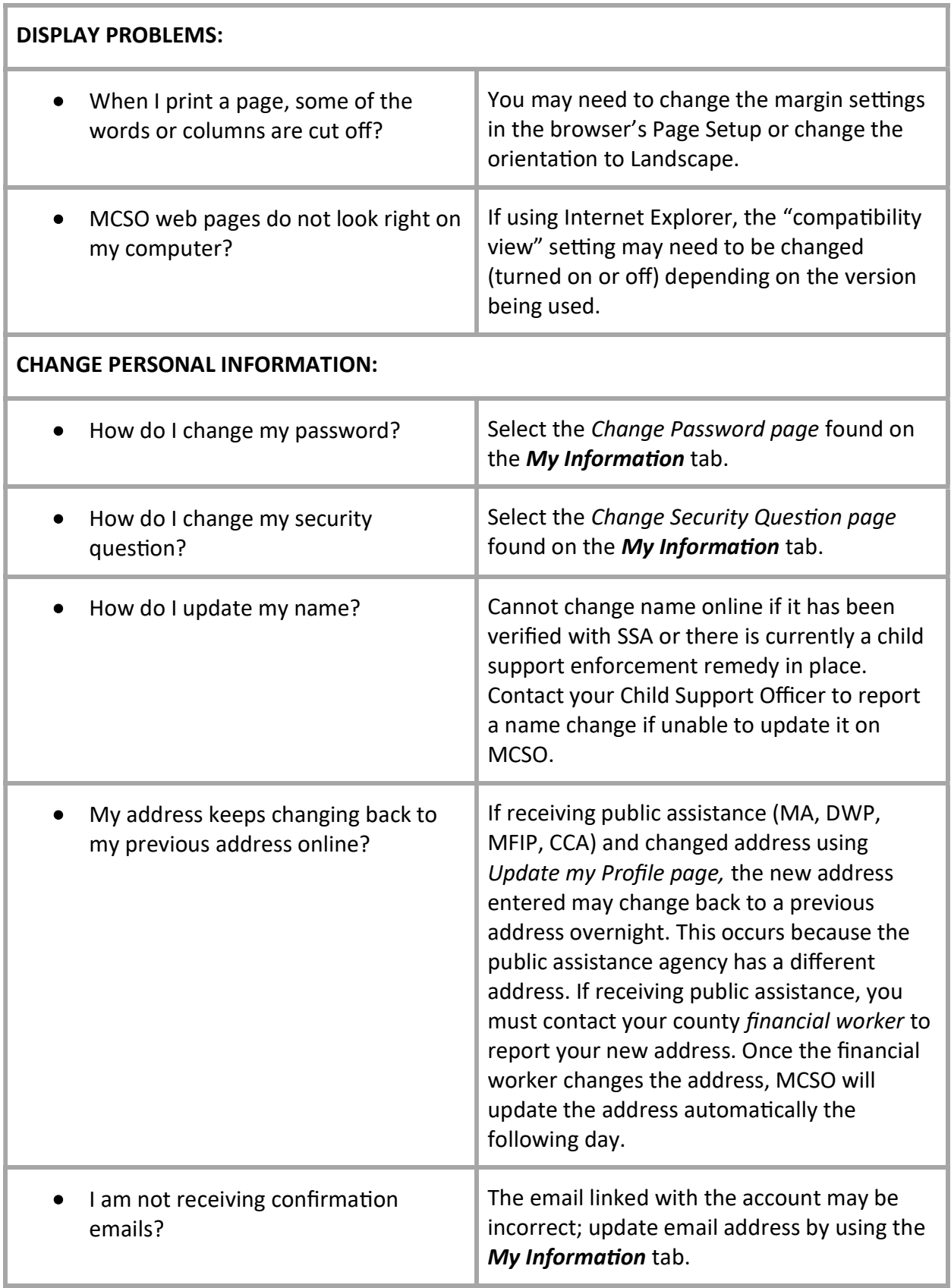

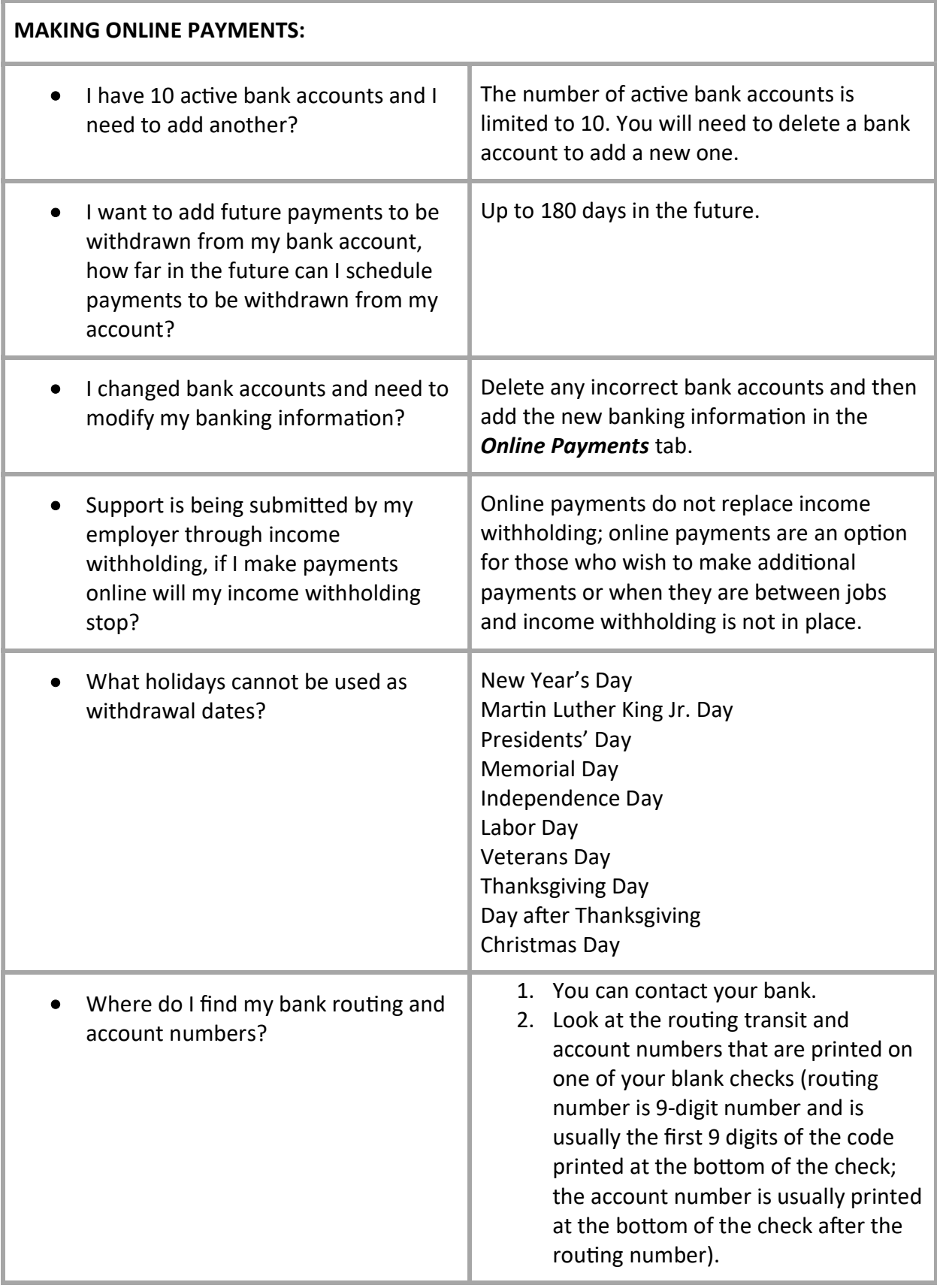

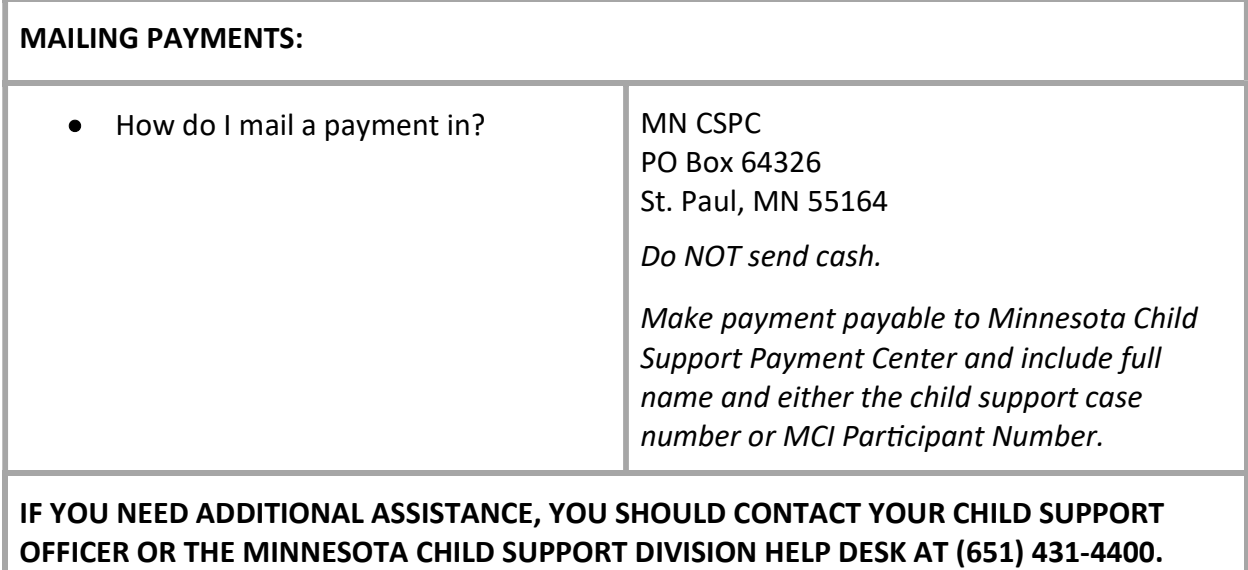